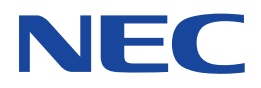

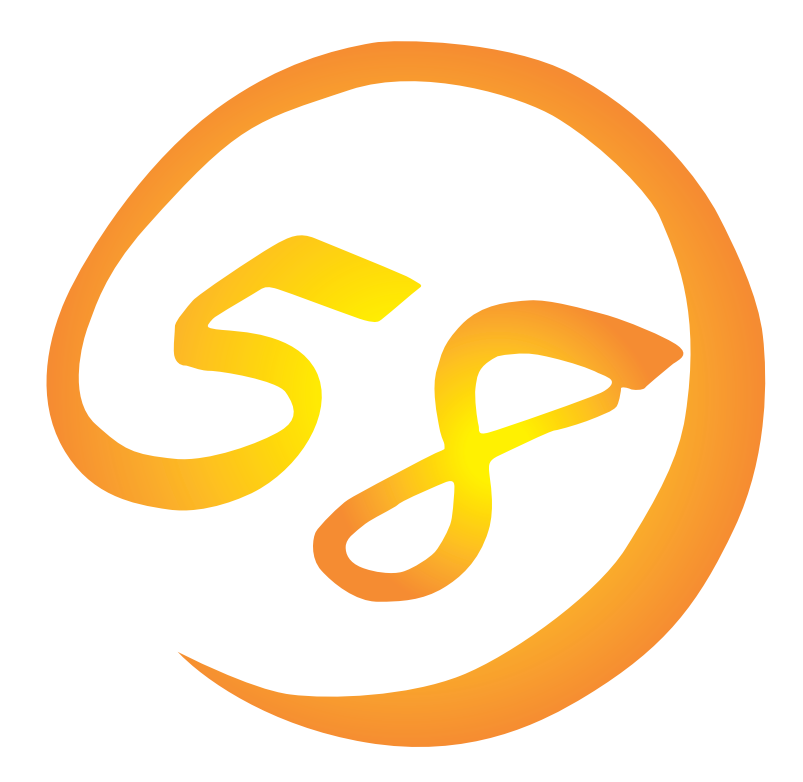

NEC Expressサーバ Express5800シリーズ

Express5800/120Ee

**Microsoft Windows 2000 Server/ Microsoft Windows 2000 Advanced Server**

**インストレーションサプリメントガイド**

ONL-070aN-120Ee-014-99-0110

#### 商標について

ExpressPicnicは日本電気株式会社の登録商標です。

EXPRESSBUILDERは日本電気株式会社の商標です。

Microsoft、Windows、Windows NT、MS-DOSは米国Microsoft Corporationの米国およびその他の国における登録商標または商標 です。

記載の会社名および商品名は各社の商標または登録商標です。

Windows 2000はMicrosoft® Windows® 2000 Server operating systemおよびMicrosoft® Windows® 2000 Advanced Server operating systemの略称です。

Windows NTはMicrosoft® Windows NT® Server network operating system version 4.0およびMicrosoft® Windows NT® Workstation network operating system version 4.0の略称です。

Windows MeはMicrosoft® Windows® Millennium Edition Operating Systemの略称です。

Windows 98はMicrosoft® Windows®98 operating systemの略称です。

Windows 95はMicrosoft® Windows®95 operating systemの略称です。

サンプルアプリケーションで使用している名称は、すべて架空のものです。実在する品名、団体名、個人名とは一切関係ありません。

#### ご注意

- (1) 本書の内容の一部または全部を無断転載することは禁止されています。
- (2) 本書の内容に関しては将来予告なしに変更することがあります。
- (3) NECの許可なく複製・改変などを行うことはできません。
- (4) 本書は内容について万全を期して作成いたしましたが、万一ご不審な点や誤り、記載もれなどお気づきのことがありま したら、お買い求めの販売店にご連絡ください。
- (5) 運用した結果の影響については(4)項にかかわらず責任を負いかねますのでご了承ください。

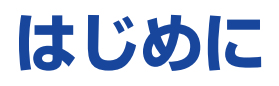

このたびは、NECのExpress5800シリーズサーバをお買い求めいただき、まことにありがとうご ざいます。

本書では、以下に示すExpress5800シリーズサーバで使用するオペレーティングシステム 「Microsoft® Windows® 2000 Server 日本語版」または「Microsoft® Windows® 2000 Advanced Server 日本語版」をインストールする方法について記述しています。

(Express5800シリーズのセットアップ(OSのインストールを含む)は添付のCD-ROM 「EXPRESSBUILDER」の「シームレスセットアップ」機能をお使いになることをお勧めします。)

ⓦ Express5800/120Ee

本書での内容は、Windows 2000やWindows NT、Windows 95/98/Meの機能や操作方法につ いて十分に理解されている方を対象に説明しています。OSの操作や不明点については、各OSのオ ンラインヘルプなどを参照してください。

**本書は上記に示すモデル専用の説明書です。添付のCD-ROM「EXPRESSBUILDER」の 中には他のモデル用の説明書が含まれている場合もあります。本書を参照してインストール をする前に、お使いになっているモデルを確認してください。**

## 本文中の記号について

本文中では次の3種類の記号を使用しています。それぞれの意味を示します。

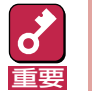

ユーティリティや装置を取り扱う上で守らなければならない事柄や特に注意をすべき点 を示します。

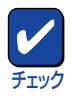

ユーティリティや装置を取り扱う上で確認をしておく必要がある点を示します。

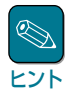

知っておくと役に立つ情報や、便利なことなどを示します。

## ソフトウェア使用条件

添付のCD-ROM内のソフトウェアを使用するにあたって、添付のソフトウェアのご使用条件をお 読みになり、その内容についてご確認ならびにご承諾ください。

## ユーザーサポートについて

ソフトウェアに関する不明点や問い合わせは別冊の「ユーザーズガイド」に記載されている保守サー ビスセンターへご連絡ください。また、インターネットを使った情報サービスも行っておりますの でご利用ください。

#### http://www.express.nec.co.jp/

『58番街』:製品情報、Q&Aなど最新Express情報満載!

#### http://www.fielding.co.jp/

NECフィールディング(株)ホームページ:メンテナンス、ソリューション、用品、施設工事などの 情報をご紹介しています。

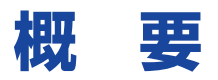

Express5800シリーズの再セットアップをするときは、「シームレスセットアップ」と「マニュアル セットアップ」の2つの方法があります。本書では「マニュアルセットアップ」の手順を説明します。

それぞれのセットアップについて以下に説明します。(Express5800シリーズのセットアップは、 「シームレスセットアップ」を使ってセットアップすることをお勧めします。)

## シームレスセットアップ

「シームレスセットアップ」とは、ハードウェアの内部的なパラメータや状態の設定からOS (Windows 2000)、各種ユーティリティのインストールまでを添付のCD-ROM 「EXPRESSBUILDER」を使って切れ目なく(シームレスで)セットアップできるExpress5800シ リーズ独自のセットアップ方法です。

購入時の状態と異なるハードディスクのパーティション設定で使用する場合やOSを再インストー ルする場合は、シームレスセットアップを使用すると煩雑なセットアップをこの機能が代わって行 います。

シームレスセットアップの方法については「ユーザーズガイド」で説明しています。

また、再インストールのときに前回使用したセットアップパラメータFDを使用すると、前回と同 じ状態にExpressサーバをセットアップすることができます。

「セットアップパラメータFD」は、EXPRESSBUILDERにある「ExpressPicnic®」を使って事前に作 成しておくことができます。

事前に「セットアップパラメータFD」を作成しておくと、シームレスセットアップの間に入力や選 択しなければならない項目を省略することができます。(セットアップパラメータFDにあるセット アップ情報は、シームレスセットアップの途中で作成・修正することもできます)。セットアップ パラメータFDの作成方法については、「ユーザーズガイド」で説明しています。

## マニュアルセットアップ

Windows 2000やディスクドライバ、ネットワークアダプタドライバのインストール、および保 守用パーティションの設定や、各種ユーティリティなどをひとつひとつ手作業で行う方法です。

セットアップ後にシステム固有のモジュールを適用するNECアップデートモジュールのインストー ルを行ってください。

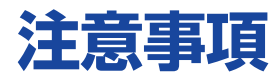

マニュアルセットアップを始める前にここで説明する注意事項をよく読んでください。

## システムのアップデートについて

Express5800のシステム構成を変更したときは、必ずExpress5800に添付のCD-ROM 「EXPRESSBUILDER」を使って、システムをアップデートしてください。詳しくは、12ページを 参照してください。

## Service Packの適用について

- Express5800では、Service Packを適用することができます。装置に添付されていない場合 は、お客様で用意してください。
- Windows 2000 Serivce Pack 2を適用する場合は、「システムのアップデート」で行ってくだ さい。装置に「Windows 2000 RUR2対応(Service Pack 2)差分FD」および「Windows 2000 RUR2対応(Serivce Pack 2)インストール手順書」が添付されている場合がありますが、本差分 FDおよび手順書はご使用にならないでください。破棄していただくか、装置に添付されている 他の媒体と異なった場所に保管して ください。

万一ご使用になられても、次のようなメッセージが表示されセットアップは続行 できません。

セットアップメッセージ このWindows 2000 RURは、この装置には対応していません。 ご使用の装置を確認してください。

## ディスク構成について

ディスク領域に、「MAINTE P」と表示された領 域が存在する場合があります。構成情報やユー ティリティを保存するための保守用パーティショ ンです。削除しないでください。

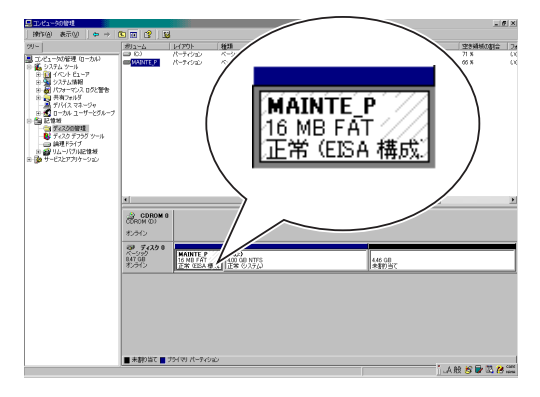

## ダイナミックディスクへの再インストールについて

ダイナミックディスクにアップグレードしたハードディスクに再インストールする際に、既存の パーティションを残したい場合は、次の点について注意してください。

- OSをインストールするパーティションには、前にOSをインストールしていたパーティション を選択してください。
- OSパーティションのフォーマットについては、「現在のファイルシステムをそのまま使用(変更 なし)」を選択してください。

MO装置について

インストール時にMO装置を接続したままファイルシステムをNTFSに設定すると、ファイルシス テムが正しく変換されません。MO装置を外してインストールを最初からやり直してください。

## 作成するパーティションサイズについて

システムをインストールするパーティションの必要最小限のサイズは、次の計算式から求めること ができます。

> 1000MB + ページングファイルサイズ + ダンプファイルサイズ 1000MB = インストールに必要なサイズ ページングファイルサイズ(推奨) = 搭載メモリサイズ × 1.5 ダンプファイルサイズ = 搭載メモリサイズ + 12MB

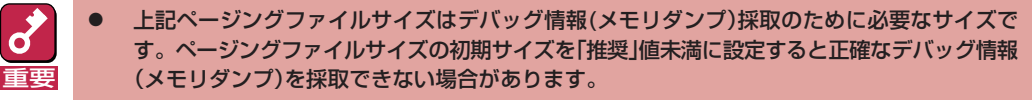

- ⓦ 搭載メモリサイズが4GB以上で、「Microsoft Windows 2000 Advanced Server 日本 語版」をインストールする場合は、ページングファイルの初期サイズを2060MBに設定する ことを推奨します。
- ⓦ 搭載メモリサイズが2GB以上の場合のダンプファイルサイズは、最大で「2048MB+ 12MB」です。

例えば、搭載メモリサイズが512MBの場合、必要最小限のパーティションサイズは、上記の計算 方法から

1000MB + (512MB × 1.5) + (512MB + 12MB) = 2292MB

となります。

システムをインストールするパーティションサイズが「インストールに必要なサイズ + ページング ファイルサイズ」より小さい場合はパーティションサイズを大きくするか、ディスクを増設してく ださい。

ダンプファイルサイズを確保できない場合は、次のように複数のディスクに割り振ることで解決で きます。

- (1) インストールに必要なサイズ + ページングファイルサイズを設定する。
- (2) ユーザーズガイドの「障害処理のためのセットアップ」を参照して、デバッグ情報(ダンプファイ ルサイズ分)を別のディスクに書き込むように設定する。

(ダンプファイルサイズを書き込めるスペースがディスクにない場合はインストールに必要なサ イズ + ページングファイルサイズでインストール後、新しいディスクを増設してください。)

## ソフトウェア電源アンインストーラについて

Windows NT 4.0からWindows 2000にアップグレードする場合は、あらかじめソフトウェア電 源モジュールをアンインストールする必要があります。 以下に操作手順を示します。

- (1) コマンドプロンプトを開く。
- (2) 「powerdel」と入力してリターンキーを押す。

以下のメッセージが表示されます。

「ソフトウェア電源モジュールはWindows 2000 Upgradeに先だって アンインストールする必要があります。 ソフトウェア電源モジュールのアンインストールを開始しますか (Y/N)?」

(3) アンインストールを行う場合は、<Y>キーを押してから、<Enter>キーを押す。

アンインストールが開始されます。

<Y>キー以外を入力するとアンインストールは中断されます。

メッセージに従ってESMPRO/ServerAgentをアンインストールして再起動後にソフトウェア 電源モジュールをアンインストールしてください。

(4) アンインストール終了後,システムを再起動する。

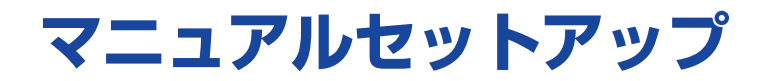

マニュアルセットアップでWindows 2000 Server 日本語版またはWindows 2000 Advanced Server 日本語版をインストールする手順を次に示します。以下、これらのOSをまとめて 「Windows 2000」と呼びます。

シームレスセットアップでインストールをする場合は、ユーザーズガイドを参照してください。

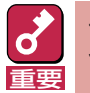

セットアップを始める前に必ず2ページの「注意事項」を参照してください。パーティションの作成 やダイナミックディスクへのインストールに関する説明があります。

# **マニュアルセットアップに必要なもの**

作業を始める前に次のディスクや説明書を用意します。

- □ EXPRESSBUILDER(CD-ROM)
- □ Microsoft Windows 2000 Server 日本語版(CD-ROM)またはMicrosoft Windows 2000 Advanced Server 日本語版(CD-ROM)
- □ Windows 2000 Service Pack(CD-ROM)
- □ Windows 2000 OEM-DISK for EXPRESSBUILDER(または1.44MBフォーマットの3.5イン チフロッピーディスク1枚)
- □ ファーストステップガイド
- □ ユーザーズガイド

# **インストールの準備**

インストールを始める前に「Windows 2000 OEM-DISK for EXPRESSBUILDER」を作成してく ださい。

ヒント�

N8103-52/53A/55/58 SCSIボードを装着していない場合は必要ありません。また、すでにこの装置 用の「Windows 2000 OEM-DISK for EXPRESSBUILDER」をお持ちの場合は、再度作成する必要は ありません。

Windows 2000 OEM-DISK for EXPRESSBUILDERは、次の2通りの方法で作成することができ ます。

#### ● EXPRESSBUILDERでExpressサーバを起動して表示されるメニューから作成する

Windows 2000 OEM-DISK for EXPRESSBUILDERを作成するために使用できるコンピュー タがExpressサーバしかない場合は、この方法で作成します。ただし、ExpressサーバがWindows 2000またはWindows NT 4.0で動作できる場合は、この後の「マスターコントロールメ ニューから作成する」でも作成することができます。

次の手順で作成します。

- 1 3.5インチフロッピーディスクを1枚用意する。
- 2 Expressサーバの電源をONにする。
- 3 ExpressサーバのCD-ROMドライブにCD-ROM「EXPRESSBUILDER」をセットす る。
- <u>△</u> CD-ROMをセットしたら、リセットする(<Ctrl>+<Alt>+<Del>キーを押す)か、電 源をOFF/ONしてExpressサーバを再起動する。

CD-ROMからシステムが立ち上がり、EXPRESSBUILDERが起動します。

- 5 「ツールメニュー」から「サポートディスクの作成」を選択する。
- 6 「サポートディスク作成メニュー」から「Windows 2000 OEM-DISK for EXPRESSBUILDER」を選択する。
- 7 画面の指示に従ってフロッピーディスクをセットする。

「Windows 2000 OEM-DISK for EXPRESSBUILDER」が作成されます。作成した 「Windows 2000 OEM-DISK for EXPRESSBUILDER」はライトプロテクトをし、ラベ ルを貼って大切に保管してください。

#### ● マスターコントロールメニューから作成する

マスターコントロールメニューは、次のオペレーティングシステム上で起動します。

- $-$  Windows Me/98/95
- $-$  Windows 2000
- $-$  Windows NT 4.0
- $-$  Windows NT 3.51

上記のオペレーティングシステムで動作しているコンピュータを使用できる場合は、マスター コントロールメニューからWindows 2000 OEM-DISK for EXPRESSBUILDERを作成するこ とができます(Expressサーバも含まれます)。

次の手順で作成します。

- 1 3.5インチフロッピーディスクを1枚用意する。
- 2 Windows Me/98/95、またはWindows 2000、Windows NT 3.51/4.0を起動 する。
- 3 CD-ROM「EXPRESSBUILDER」をCD-ROMドライブにセットする。

マスターコントロールメニューが起動します。

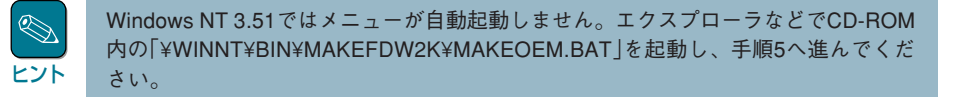

4 [ソフトウェアのセットアップ]を左ク リックし、[OEMディスクの作成]- [for Windows 2000]の順にメ ニューを選択する。

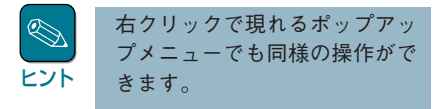

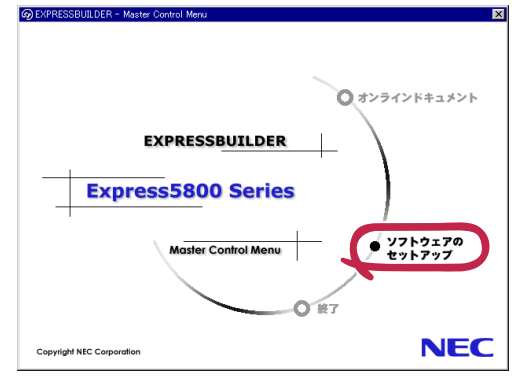

5 画面の指示に従ってフロッピーディス クをセットする。

> 「Windows 2000 OEM-DISK for EXPRESSBUILDER」が作成されま す。

作成した「Windows 2000 OEM-DISK for EXPRESSBUILDER」はライトプロテクトを し、ラベルを貼って大切に保管してください。

# **Windows 2000のインストール**

次の手順に従ってインストールします。インストールは、「新規インストール」とWindows NT 4.0 がインストールされている装置をWindows 2000にする「アップグレードインストール」の2つの方 法があります。

## 新規インストール

次の手順に従ってインストールします。

- 1 システムの電源をONにする。
- 2 ExpressサーバのCD-ROMドライブにWindows 2000 CD-ROMをセットする。
- 3 Windows 2000 CD-ROMをCD-ROMドライブにセットしたら、リセットする (<Ctrl>+<Alt>+<Del>キーを押す)か、電源をOFF/ONしてExpressサーバを再起 動する。

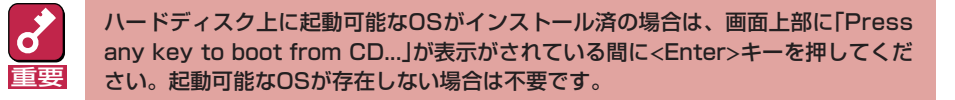

CD-ROMからシステムが立ち上がり、Expressサーバが再起動します。

Windows 2000のセットアップ画面が表示されます。画面が表示されなかった場合は、 <Enter>キーが正しく押されていません。もう一度システムの電源をONし直してから始 めてください。

4 装置にディスクアレイコントローラ(N8103-52/53A)、SCSIコントローラ (N8103-55)、およびディスクミラーリングコントローラ(N8103-58)が取り付け られている場合は画面上部に「Setup is inspecting your computer's hardware configuration...」が表示されている間に<F6>キーを押す。

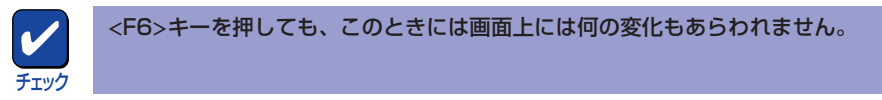

<F6キー>を押す必要がない場合は、これ以降の手順は必要ありません。画面の指示に 従ってセットアップしてください。詳細については「ファーストステップガイド」を参照 してください。

5 以下のメッセージが表示されたら<S>キーを押す。

Setup could not detrmine the type of one or more mass storage devices installed in your system, or you have chosen to manually specify an adapter.Currently, Setup will load support for the following mass storage devices.

Please insert the disk labeled manufacturer-supplied hardware support disk into Drive A: \* Press ENTER when ready.

6 Windows 2000 OEM-DISK for EXPRESSBUILDERをフロッピーディスクドラ イブドライブにセットし、<Enter>キーを押す。

SCSIアダプタのリストが表示されます。

- 装置にディスクアレイコントローラ(N8103-52/53A)、SCSIコントローラ (N8103-55)、およびディスクミラーリングコントローラ(N8103-58)が装着され ている場合は、SCSIアダプタリストから以下のいずれかを選択し、<Enter>キーを押 す。
	- N8103-52の場合 [Mylex AcceleRAID 160 Disk Array Controller]
	- N8103-53Aの場合 [Mylex AcceleRAID 352 Disk Array Controller]
	- N8103-55の場合 [Win2K AdvanSys U2W/U3W SCSI Adapter]
	- N8103-58の場合 [Win2000 Promise FastTrak100 (tm) Controller]

以降は、メッセージに従って作業を続けてください。

インストールの詳細については、「ファーストステップガイド」を参照してください。

重要� セットアップの途中で、Windows 2000をインストールするパーティションを設定 する画面が表示されます。このとき表示される先頭にある16MBの領域は、Express5800特有の構成情報や専用のユーティリティを保存するために使用される パーティションです。この領域の削除は推奨しませんが、16MBの領域を確保させた くない場合は、「D=パーティションの削除」で削除してください。

ファイルのコピーの後、自動的に再起動します。

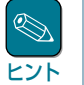

フロッピーディスクおよびCD-ROMを取り出す必要はありません。ただし、フロッ ピーディスクを取り出さない場合は、CD-ROMも取り出さないでください。

以降は、画面の指示に従ってセットアップしてください。詳細については、「ファース トステップガイド」を参照してください。

## アップグレードインストール

Windows NT 4.0がインストールされている装置をWindows 2000にアップグレードする手順を 次に示します。

1 システムの電源をONにし、Windows NT4.0を起動する。

あらかじめソフトウェア電源モジュールをアンインストールする必要があります。手 ර 順は4ページの「ソフトウェア電源のアンインストーラについて」を参照してくださ 重要� い。

- 2 管理者権限を持ったユーザでログオンする。
- 3 Windows 2000 CD-ROMをCD-ROMドライブにセットする。

以下のメッセージが表示されます。

このCD-ROMには現在使用しているWindowsより新しいバージョンが 含まれています。 Windows 2000にアップグレードしますか?

#### $\boldsymbol{\Delta}$  [はい] をクリックする。

アップグレードか新規インストールかを選択するダイアログボックスが表示されます。

5 「Windows 2000 にアップグレードする(推奨)」を選択し、[次へ]をクリックする。

「Windows 2000 ライセンス契約」が表示されます。

6 内容に同意する場合は、[同意します]をチェックし、[次へ]をクリックする。

ファイルのコピー後、自動的に再起動します。

Windows 2000 CD-ROMはCD-ROMドライブに挿入したままでかまいません。

7 装置にディスクアレイコントローラ(N8103-52/53A)、SCSIコントローラ (N8103-55)、およびディスクミラーリングコントローラ(N8103-58)が取り付け られている場合は、画面上部に「Setup is inspecting your computer's hardware configuration...」が表示されている間に<F6>キーを押す。

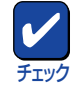

ヒント�

<F6>キーを押しても、このときには画面上には何の変化もあらわれません。

<F6キー>を押す必要がない場合は、これ以降の手順は必要ありません。画面の指示に 従ってセットアップしてください。詳細については「ファーストステップガイド」を参照 してください。

- 
- 8 以下のメッセージが表示されたら<S>キーを押す。

Setup could not detrmine the type of one or more mass storage devices installed in your system, or you have chosen to manually specify an adapter.Currently, Setup will load support for the following mass storage devices.

以下のメッセージが表示されます。

Please insert the disk labeled manufacturer-supplied hardware support disk into Drive A: \* Press ENTER when ready.

9 Windows 2000 OEM-DISK for EXPRESSBUILDERをフロッピーディス クドライブドライブにセットし、<Enter>キーを押す。

SCSIアダプタのリストが表示されます。

- 10 装置にディスクアレイコントローラ(N8103-52/53A)、SCSIコントローラ (N8103-55)、およびディスクミラーリングコントローラ(N8103-58)が装着され ている場合は、SCSIアダプタリストから以下のいずれかを選択し、<Enter>キーを押 す。
	- N8103-52の場合 [Mylex AcceleRAID 160 Disk Array Controller]
	- N8103-53Aの場合 [Mylex AcceleRAID 352 Disk Array Controller]
	- N8103-55の場合 [Win2K AdvanSys U2W/U3W SCSI Adapter]
	- N8103-58の場合 [Win2000 Promise FastTrak100 (tm) Controller]

以降は、メッセージに従って作業を続けてください。

7 7 Windows 2000インストール完了後、「システム管理者」の権限を持ったユーザー (例:administrator)でログオンする。

## 12 システムのアップデートをする。

以下どちらかを実行してください。

- マスターコントロールメニューの「システムのアップデート」を選択(次ページ) - <CD-ROMドライブのドライブレター>:¥winnt¥bin¥oschk¥update.exe
- 

## 13ページ以降の説明を参照してドライバのインストールと詳細設定をする。

# **システムのアップデート ~Service Packの適用~**

システムを再起動後、必ず以下のようにシステムをアップデートしてください。

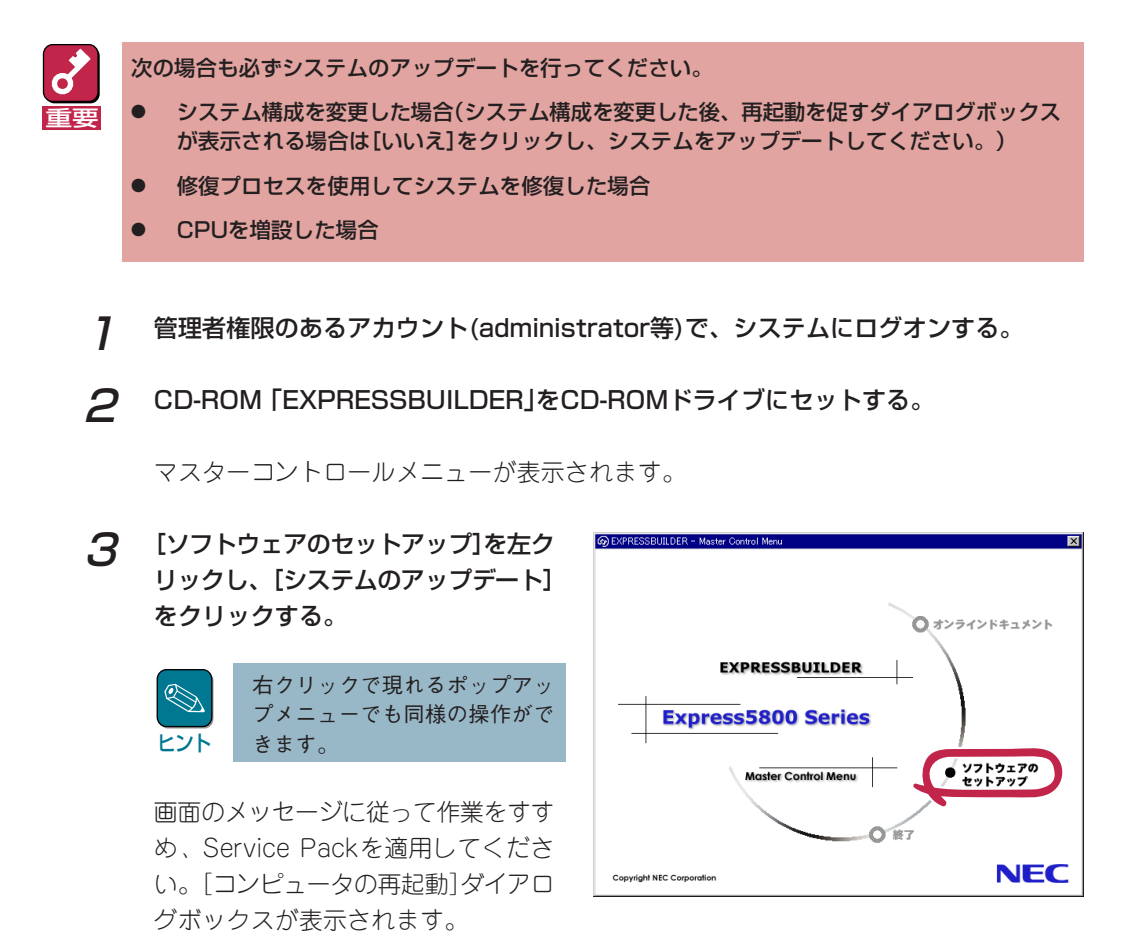

- 4 [コンピュータの再起動]をクリックしてシステムを再起動させる。
- 5 システムのシャットダウン開始後、ただちにCD-ROM 「EXPRESSBUILDER」をCD-ROMドライブから取り出す。

# **ドライバのインストールと詳細設定**

本体標準装備の各種ドライバのインストールとセットアップを行います。 ここで記載されていないドライバのインストールやセットアップについてはドライバに添付の説明 書を参照してください。「N8503-55 SCSIドライバ」についてはこの後の項で説明しています。

## PROSet II

PROSet IIは、ネットワークドライバに含まれるネットワーク機能確認ユーティリティです。 PROSet IIを使用することにより、以下のことが行なえます。

- アダプタ詳細情報の確認
- ループバックテスト、パケット送信テストなどの診断
- Teamingの設定

ネットワークアダプタ複数枚をチームとして構成することで、サーバに耐障害性に優れた環境を提 供し、サーバ-スイッチ間のスループットを向上させることができます。 このような機能を利用する場合は、PROSet IIが必要になります。

PROSet IIをインストールする場合は、以下の手順に従ってください。

- 1 CD-ROM「EXPRESSBUILDER」をCD-ROMドライブにセットする。
- 2 スタートメニューから[プログラム]、[アクセサリ]の順でポイントし、[エクスプロー ラ]をクリックする。
- 3 [<CD-ROMのドライブレター>:¥WINNT¥W2K¥RS503C¥HD1¥PROSet2 ¥setup.exe]アイコンをダブルクリックする。

[Intel(R) PROSet II Setup]ダイアログが起動します。

<u>△</u> [Welcome]ウィンドウの[Next]ボタンをクリックする。

もし、「デジタル署名が見つかりませんでした」のダイアログメッセージが表示された 場合は、「はい」を選択してください。

[Intel(R) PROSet II Setup]に[Setup Complete]ウィンドウが表示されます。

## $\,$ 5 [Finish]ボタンをクリックする。

[Intel(R) PROSet II Setup]が終了します。

## 6 システムを再起動します。

## ネットワークドライバ

標準装備の1つのネットワードライバは自動的にインストールされますが、転送速度とDuplexモー ドの設定が必要です。

ヒント� サービスの追加にて、[ネットワークモニタ] を追加することをお勧めします。[ネットワークモニ タ] は、[ネットワークモニタ] をインストールしたコンピュータが送受信するフレーム(またはパ ケット)を監視することができます。ネットワーク障害の解析などに有効なツールです。インストー ルの手順は、ユーザーズガイドを参照してください。

転送速度とDuplexモードの設定方法は、PROSet IIがインストールされている場合とインストール されていない場合とで手順が異なります。設定を行う場合は、それぞれの手順に従って行ってくだ さい。

## PROSet IIがインストールされていない場合

1 スタートメニューから[設定]をポイントし、[ネットワークとダイヤルアップ接続]をク リックする。

[ネットワークとダイヤルアップ接続]ダイアログボックスが表示されます。

2 [ローカル エリア接続]アイコンを右クリックし、ポップアップメニューから[プロパ ティ]をクリックする。

[ローカル エリア接続のプロパティ]ダイアログボックスが表示されます。

3 [構成]をクリックする。

ネットワーク アダプタのプロパティダイアログボックスが表示されます。

- 4 [詳細設定]タブをクリックし、[Link Speed & Duplex]をHUBの設定値と同じ値に 設定する。
- 5 ネットワーク アダプタのプロパティダイアログボックスの[OK]をクリックする。
- 6 [ローカル エリア接続のプロパティ]ダイアログボックスの[OK]をクリックする。

もう一方のネットワークドライバも同様に設定してください。

## PROSet IIがインストールされている場合

1 [コントロールパネル]ウィンドウで、[Intel(R) PROSet II]アイコンをダブルクリッ クする。

[Intel(R) PROSet II]ダイアログボックスが表示されます。

- 2 リスト中のネットワークドライバにマウスカーソルを合わせる。
- 3 [Advanced]タブをクリックし、[Link Speed & Duplex]をHUBの設定値と同じ値 に設定する。

もう一方のネットワークドライバも同様に設定してください。

また、必要に応じてプロトコルやサービスの追加/削除をしてください。[ネットワークとダイヤ ルアップ接続]からローカルエリア接続のプロパティダイアログボックスを表示させて行います。

## グラフィックアクセラレータドライバ

以下の手順に従って標準で装備されているグラフィックスアクセラレータドライバをインストール してください。

オプションのグラフィックアクセラレータボードを搭載している場合は、そのボードに添付の説明 書に従ってドライバをインストールしてください。

- 1 CD-ROM 「EXPRESSBUILDER」をCD-ROMドライブにセットする。
- 2 スタートメニューから[プログラム]、[アクセサリ]の順でポイントし、[エクスプロー ラ]をクリックする。
- 3 「<CD-ROMのドライブレター>:¥WINNT¥VIDEO¥W2K」ディレクトリ内の [SETUP.EXE]アイコンをダブルクリックする。

メッセージに従ってインストール作業を進めてください。

途中、「ディジタル署名が見つかりません。」というメッセージが表示された場合は、 [はい]をクリックし、インストールを続けてください。

4 CD-ROM 「EXPRESSBUILDER」をCD-ROMドライブから取り出し、画面の指示に 従ってOSを再起動する。

# **N8103-55 SCSIドライバ**

Windows 2000をインストールした後に、N8103-55 SCSIドライバをインストールする場合は、 以下の手順に従ってインストールしてください。

デバイス ドライバのアップグレード ウィザー

1 N8103-55 SCSIコントローラを取り付けてシステムを立ち上げる。

[新しいハードウェアウィザード]が起動されます。

- 2 [次へ]をクリックする。
- 3 「このデバイスの既知のドライバを表 示して、その一覧から選択する」を選 択し、[次へ]をクリックする。
- 4 「SCSIとRAIDコントローラ」を選択 して、[次へ]をクリックする。
- 5 「Windows 2000 OEM DISK for EXPRESSBUILDER」をフロッピー ディスクドライブにセットし、[ディ スク使用]をクリックする。
- $6$   $6$   $12.4$   $22.7$   $10K$  $257$   $35.7$
- 7 製造元 「C o n n e c t C o m Solutions,Inc」、SCSIアダプタ 「Win2K AdvanSys Ultra2 wide SCSI Adapter」を選択し、[次へ]を クリックする。
- 8 デバイスドライバのインストール開始 画面で[次へ]をクリックする。

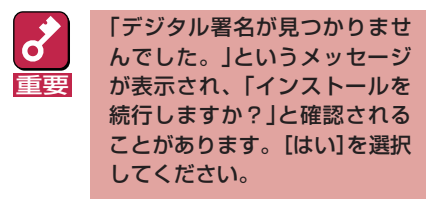

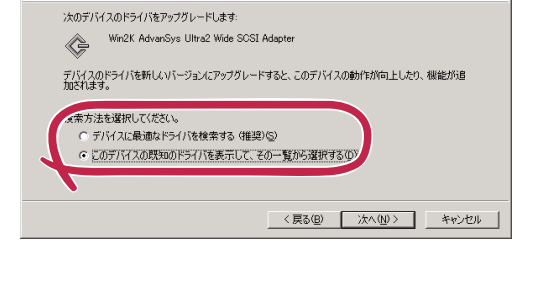

ハー**ドウェア デバイス ドライバのインストール**<br>- デハイス ドライバは、ハードウェア デバイスがオペレーティング システムで正しく動作するように設定する<br>- シフトウェア プログラムです。

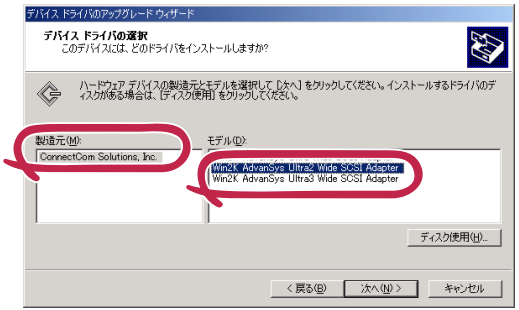

ドライバのコピーが開始され、終了後、[完了]を選択すると、インストールは終了しま す。

- **9 システムを再起動する。**
- 1∩ 再起動後、システムのアップデートを行う。

# **障害処理のためのセットアップ**

障害が起きたときに障害からより早く、確実に復旧できるようセットアップをしてください。詳細 な手順についてはユーザーズガイドをご覧ください。